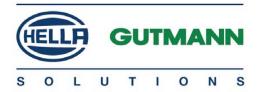

mega macs 56 Bike

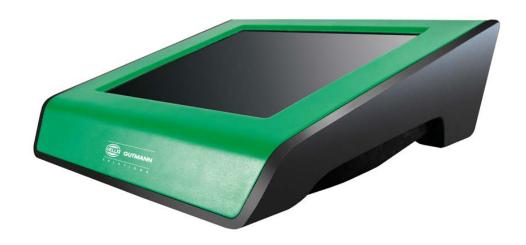

# **Quick Start Guide**

# **Table of Contents**

| 1 | About this Quick Start Guide |                                                   | 4  |
|---|------------------------------|---------------------------------------------------|----|
|   | 1.1                          | Reading the Manual                                | 4  |
| 2 | Safe                         | ety Precautions                                   | 5  |
|   | 2.1                          | Safety Precautions – Risk of Injury               | 5  |
|   | 2.2                          | Safety Precautions for the mega macs 56 Bike      |    |
| 3 | Pro                          | duct Description                                  | 7  |
|   | 3.1                          | Delivery Contents                                 | 7  |
|   | 3.2                          | Intended use                                      | 8  |
|   | 3.3                          | Using the Bluetooth Function                      | 9  |
|   | 3.4                          | Scope of Functions                                | 9  |
|   | 3.5                          | Operating the Device                              | 9  |
|   | 3.6                          | Connections of the mega macs 56 Bike              | 9  |
|   | 3.7                          | DT VCI connections                                | 11 |
| 4 | Inst                         | allation of the Hella Gutmann Drivers Package     | 12 |
|   | 4.1                          | System Requirements of Hella Gutmann Drivers      | 12 |
|   | 4.2                          | Installation of the Hella Gutmann Drivers Package | 12 |
| 5 | Put                          | ting Into Operation                               | 13 |
|   | 5.1                          | Charging the Battery                              | 13 |
|   | 5.2                          | Switching on the Device                           | 13 |
|   | 5.3                          | License Release                                   | 14 |
|   | 5.4                          | Switching Off the Device                          | 14 |
| 6 | Con                          | figuring the Device                               | 15 |

|   | 6.1 | Configuring the Interfaces     | 15 |
|---|-----|--------------------------------|----|
| 7 | Wor | rking with the Device          | 17 |
|   | 7.1 | lcons                          | 17 |
|   | 7.2 | Diagnostics                    | 21 |
|   | 7.3 | Calling Up Vehicle Information | 23 |
| 8 | Mea | asurements                     | 25 |
|   | 8.1 | Oscilloscope                   | 25 |

# 1 About this Quick Start Guide

The quick start guide comprises the most important information in a clearly visible form to facilitate the start with the mega macs 56 Bike.

## 1.1 Reading the Manual

You can find the manual with detailed information about the use of your mega macs 56 Bike in the device under ? or on the homepage of Hella Gutmann www.hella-gutmann.com/de/workshop-solutions/diagnose. This page provides the current download versions of the manuals and quick start guides as well as other valuable product leaflets for optional accessories and products of Hella Gutmann, which can support you in your daily work.

# 2 Safety Precautions

# 2.1 Safety Precautions – Risk of Injury

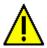

When working on the vehicle, there is a risk of injury through rotating parts or rolling of the vehicle. Therefore observe the following:

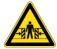

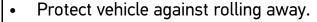

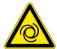

- Additionally place gear selector lever of AT vehicles to park position.
- Deactivate the start/stop system to avoid an inadvertent engine start.
- Connect the device to the vehicle only when engine is shut down.
- Do not reach into rotating components when engine is running.
- Do not run cables near rotating parts.
- Check the high-voltage parts for damage.

# 2.2 Safety Precautions for the mega macs 56 Bike

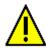

To prevent incorrect handling and resulting injuries to the user or destruction of the device, pay attention to the following:

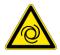

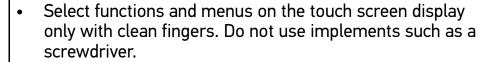

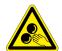

- Only connect original power adapter to the power cord (supply voltage 10–15 V).
- Protect the TFT LCD and the device from long periods of exposure to solar radiation.
- Protect the device and the connecting cable from hot components.
- Protect the device and the connecting cables from rotating parts.
- Regularly check the connecting cables/accessory parts for damage (destruction of the device due to short circuit).
- Connect the device exclusively according to user manual.
- Keep the device away from fluids such as water, oil or gasoline. The mega macs 56 Bike is not waterproof.
- Protect the device from strong impacts and do not drop it.
- Do not open the device on your own. Only technicians authorised by Hella Gutmann are allowed to open the device. Warranty and guarantee will be rendered void at any case of unauthorized tampering of the device or if the protective seal is damaged.
- Immediately contact Hella Gutmann or a Hella Gutmann trading partner in case of any malfunctions.

# **3 Product Description**

# 3.1 Delivery Contents

| Quantity | Designation                                            |         |
|----------|--------------------------------------------------------|---------|
| 1        | mega macs 56 Bike                                      |         |
| 1        | DT VCI                                                 |         |
| 1        | Bluetooth adapter                                      | - Monum |
| 1        | USB cable for connecting the DT<br>VCI to the device   |         |
| 1        | USB cable for connection to a PC                       | **      |
| 1 each   | Power adapter and power cord for the mega macs 56 Bike |         |
| 1        | HGS data carrier                                       |         |
| 1        | Quick Start Guide                                      |         |

# 3.1.1 Checking Delivery Contents

Please check the delivery contents upon receiving your device so that complaints can be issued immediately regarding any potential damage.

Proceed as follows to check the delivery contents:

1. Open the package supplied and check for completeness based on the delivery slip.

Should you identify any damage to the package, then open the package in the presence of the delivery service and check the device for hidden damage. Any transport damage to the package supplied and damage to the device shall be registered in a damage report by the delivery service.

2. Take the device out of the packaging.

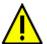

#### **CAUTION**

Danger of short circuit due to loose parts in or on the device

Danger of destruction of the device/the automotive electronics

Never put the device into operation if you suspect that there are loose parts in or on it. Please contact the Hella Gutmann repair service or a Hella Gutmann trading partner immediately in this case.

3. Check the device for mechanical damage and shake it slightly to ensure that there are no loose parts inside.

### 3.2 Intended use

The mega macs 56 Bike is a mobile diagnostic device for detecting and rectifying faults in automotive electronic systems.

The device enables access to extensive technical data such as wiring diagrams and service data, set values and descriptions of vehicle systems. A lot of this data is transferred to the device directly from the Hella Gutmann diagnostic database via online connection. Therefore, the device must be permanently online.

The device is not suitable for repairing electrical machines and tools or home electrics. Diagnostic devices from other manufacturers will not be supported.

If the device is used in a way not authorized by Hella Gutmann, the safety of the device may be influenced.

### 3.3 Using the Bluetooth Function

The terms of use of the Bluetooth function may be restricted or prohibited through law or corresponding legal regulations in certain countries.

Pay attention to the provisions in force in the respective country before using the Bluetooth function.

## 3.4 Scope of Functions

The range of functions of the mega macs 56 Bike depends on the country, the licenses acquired, and/or the optionally available hardware. This documentation may therefore describe functions that are not available on the individual device. Missing functions can be enabled by acquiring a corresponding license subject to charge and/or additional hardware.

### 3.5 Operating the Device

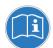

#### NOTICE

Damage or destruction of the display

Never touch the display using a tool or pointed metal object.

Only use fingers.

The device is equipped with a touch screen display. All menus and functions can be selected and/or activated by lightly touching with your finger or simply by pressing the arrow keys ▼ ▲.

### 3.6 Connections of the mega macs 56 Bike

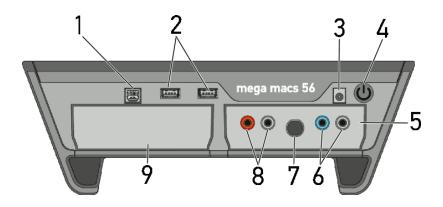

|   | Designation                                                                                                    |
|---|----------------------------------------------------------------------------------------------------|
| 1 | USB device interface Use the USB device interface for data exchange between the PC and the device.                                           |
| 2 | <b>2 USB host interfaces</b> Connect external tools such as a printer or the DT VCI with the USB host interfaces (USB interfaces for short). |
| 3 | <b>Power supply socket</b> Power supply of the device and battery charge connection.                                                         |
| 4 | <b>ON/OFF button</b> Switch the device on and off.                                                                                           |
| 5 | <b>Measurement module MT 56</b> The module contains a 2-channel oscilloscope for the following measured variables:                           |
|   | <ul> <li>Voltage</li> </ul>                                                                                                    |
|   | Current (with current clamp)                                                                                                    |
|   | Resistance                                                                                                    |
| 6 | Oscilloscope 1 connections Connect a test lead to Scope 1.                                                                                   |
|   | • blue = signal                                                                                                    |
|   | black = ground                                                                                                    |
| 7 | ST3 connection Connect a current clamp here.                                                                                                 |
| 8 | Oscilloscope 2 connections Connect a test lead to Scope 2.                                                                                   |
|   | • red = signal                                                                                                    |
|   | black = ground                                                                                                    |
| 9 | Additional module slot Spare slot. Another module can be inserted here.                                                                      |
|   | Internal: 1x WLAN, 1x Bluetooth All wireless connections are integrated in the device and are permanently switched on.                       |

# 3.7 DT VCI connections

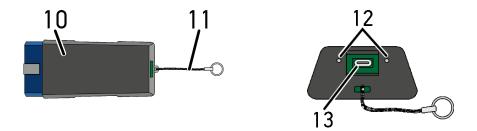

|    | Designation                                                                                          |
|----|----------------------------------------------------------------------------------------------------|
| 10 | DT VCI for diagnostic port in the vehicle                                                            |
| 11 | Retaining strap for mounting e.g. a lanyard                                                          |
| 12 | Green and blue indicator lamp (LED) The indicator lights show the operating condition of the DT VCI. |
| 13 | Micro USB interface for USB cable to USB interface of the PC                                         |

# 3.7.1 Meaning of the Flashing Frequencies

| Status                             | Meaning                                              |                               |  |
|------------------------------------|------------------------------------------------------|-------------------------------|--|
| Blue LED                           | Green LED                                            | Meaning                       |  |
| LED switched off.                  | LED switched off.                                    | Software inactive/ defective. |  |
|                                    |                                                      | No voltage present.           |  |
|                                    |                                                      | DT VCI defective.             |  |
| LED flashes quickly (1x per sec.). | LED switched off.                                    | Update failed.                |  |
|                                    |                                                      | Update invalid.               |  |
|                                    |                                                      | DT VCI defective.             |  |
| LED flashes slowly (every 3 sec.). | LED switched off.                                    | Update failed.                |  |
|                                    |                                                      | Update invalid.               |  |
|                                    |                                                      | DT VCI defective.             |  |
| LED flashes slowly (every 3 sec.). | LED permanently on with regular brief interruptions. | DT VCI ready for operation.   |  |

System Requirements of Hella Gutmann Drivers

# 4 Installation of the Hella Gutmann Drivers Package

## 4.1 System Requirements of Hella Gutmann Drivers

- Microsoft Windows 7 or higher
- Windows administrator rights

## 4.2 Installation of the Hella Gutmann Drivers Package

To obtain all the data about the related vehicle provided by Hella Gutmann, the device requires a permanent online connection and the installed driver package Hella Gutmann Drivers. To keep the connection costs down, Hella Gutmann recommends a DSL connection and a flat rate.

- Install the Hella Gutmann Drivers on the office or repair shop PC.
   The driver package Hella Gutmann Drivers program is on the supplied HGS data carrier.
- 2. Connect the device to a web-compatible PC.

Once the connection symbol # in the top symbol bar changes from black to green, the online connection has been set up successfully and is active.

# 5 Putting Into Operation

This section gives a description of how to switch on and off the device as well as all the necessary steps for the first use of the device.

### 5.1 Charging the Battery

Prior to putting the device into operation, charge the battery for at least 8 to 10 h while the device is switched off.

Proceed as follows to charge the battery:

- 1. Insert the voltage supply plug into the device's socket.
- Insert the power plug into the plug socket.The battery is charged.

### 5.2 Switching on the Device

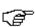

#### NOTICE

When starting the device for the first time and after every software update, you need to confirm the general terms and conditions (GTC) of the Hella Gutmann Solutions GmbH. Otherwise, certain device functions will be unavailable.

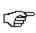

#### NOTICE

If **mega macs 56 Bike recovery** ("Rescue App") is displayed when switching on the device, please contact the responsible support staff or the Hella Gutmann Technical Help Line.

To switch on the device:

- 1. Briefly push the ON/OFF button.
  - The general terms and conditions appear.
- 2. Read the general terms and conditions and confirm them at the end of the text.

A user selection window appears.

The respective user name is saved for all data stored in the Car History. This enables quicker identification of the mechanic who performed the repair work if a query is subsequently made.

3. Double-click ¥.

- 4. Enter the user name.
- Confirm your entry with ✓.
- Activate the Stay logged in check box if necessary.
   If the Stay logged in check box is activated, you will not need to select a user name when switching on in the future.
- 7. Confirm your entry with ✓.

The input is saved automatically. The main menu appears.

Now you can start working with the device.

### 5.3 License Release

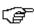

#### NOTICE

In order to use the full scope of the purchased licenses you need to connect the device to the HGS server prior to the first start-up.

Proceed as follows to connect the device with the HGS server:

- 1. Select **Contracts** under **> Settings** in the main menu.
- Select the >License< tab.</li>
- Retrieve My licences with D.
   Data is downloaded. Purchased licences are displayed.
- 4. Switch the device off and on again.

Now you can start working with the device.

## 5.4 Switching Off the Device

Proceed as follows to switch off the device:

- 1. Switch off the device with **o**.
- 2. Observe the confirmation prompt.
- 3. Switch off the device with ✓. Abort the procedure with ⋈. The device is switched off.

# 6 Configuring the Device

Configure all interfaces and functions under >Settings< in the main menu.

## **6.1** Configuring the Interfaces

Here you can configure the interfaces for the printer, Bluetooth and WLAN.

Configure all interfaces of the device under **Settings** > **Interfaces**.

If there are several possible connections to devices or tools, the fastest and most stable connection is always preferred.

The hierarchy for connection is as follows:

- 1. USB
- 2. Bluetooth
- 3. WLAN

### 6.1.1 Configuring the Bluetooth Adapter

Here you can configure the Bluetooth adapter.

The integrated Bluetooth module enables a wireless connection to a PC on which the driver package Hella Gutmann Drivers is installed.

### Searching for the Bluetooth Adapter

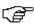

#### NOTICE

If the device has already been delivered with a Bluetooth adapter then both devices are already assigned to each other ex works.

Proceed as follows to search for the Bluetooth adapter:

1. Insert the Bluetooth adapter into the USB port on the PC.

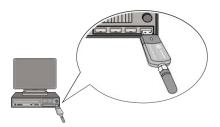

- 2. Select Interfaces under > Settings in the main menu.
- 3. Select the >Bluetooth < tab.
- 4. Activate the check box to take settings.

A confirmation prompt appears if WLAN was previously activated in the device.

- 5. Observe the confirmation prompt.
- Confirm the confirmation prompt with ✓.
- 7. Do this via **Q Search for Bluetooth adapter**.
- 8. Observe the information window.
- Confirm the information window with ✓.

Connection is established and the search for a Bluetooth adapter is in progress.

Once the connection from the device to the Bluetooth adapter has been set up successfully, a selection list of the Bluetooth adapters that have been found is then displayed.

10. Select the desired Bluetooth adapter.

The selection will be saved automatically.

The automatically assigned Bluetooth adapter address appears in the field **Bluetooth adapter address**.

# 7 Working with the Device

# **7.1** Icons

# 7.1.1 General Symbols

| Icons        | Designation                                                                      |
|--------------|----------------------------------------------------------------------------------|
| ტ            | Switch off Switch the device off.                                                |
| 4            | Enter Call up the selected menu.                                                 |
| <b>✓</b>     | Confirm Perform functions such as the following:                                 |
|              | Start the selected function.                                                     |
|              | Confirm the present entry.                                                       |
|              | Confirm your menu selection.                                                     |
| ×            | Cancel Cancel functions such as the following:                                   |
|              | Active function                                                                  |
|              | • Input                                                                          |
| <b>D</b>     | Start Start a function or procedure.                                             |
|              | <b>Delete</b> Delete data or entries.                                            |
| <b>▲ ▼ ▶</b> | Arrow keys Navigate with the cursor in menus or functions.                       |
|              | Printing Print the current window.                                               |
| ?            | Help Open the user manual and explanations on the individual menus or functions. |

| Icons | Designation                                            |
|-------|--------------------------------------------------------|
|       | Virtual keypad Open the virtual keypad for text input. |
|       | Drop-down list Open a selection window.                |
| abla  | Select all Select all available elements.              |
|       | Unselect all Unselect all available elements.          |
| Q     | <b>Zoom in</b> Zoom in the present view.               |
| Q     | Zoom out Zoom out of the present view.                 |

# 7.1.2 Symbols in the Main Menu

| Icons | Designation                                                                                                    |
|-------|----------------------------------------------------------------------------------------------------|
| A     | Home<br>Return directly to the main menu.                                                                                                    |
|       | Vehicle selection Select a vehicle or access the Car History. First select a vehicle to access the following functions depending on the vehicle: |
|       | • Diagnostics                                                                                                    |
|       | Vehicle information                                                                                                    |
| ٥     | <b>Diagnostics</b> Here you will find vehicle-specific ECU diagnostics, e. g.:                                                                   |
|       | Trouble code reading                                                                                                    |
|       | Parameter readout                                                                                                    |
|       | • Coding                                                                                                    |

| Icons                                                                                                    | Designation                                                                             |
|----------------------------------------------------------------------------------------------------|-----------------------------------------------------------------------------------------|
| i                                                                                                    | Vehicle information Here you will find information regarding the selected vehicle e.g.: |
|                                                                                                    | Assistance in finding the installation location of a component                          |
|                                                                                                    | Timing belt and service data                                                            |
|                                                                                                    | Technical data                                                                          |
|                                                                                                    | Wiring diagrams                                                                         |
|                                                                                                    | Recall campaigns of vehicle manufacturers and importers                                 |
| Measuring technology The 2-channel oscilloscope is stored here. The channel oscilloscope supports the following measured variables: |                                                                                         |
|                                                                                                    | Voltage                                                                                 |
|                                                                                                    | Resistance                                                                              |
|                                                                                                    | Current                                                                                 |
| Ť                                                                                                    | Applications Here you will find useful applications such as:                            |
|                                                                                                    | Calculation of labour rates for working on the vehicle                                  |
|                                                                                                    | Glossary with explanation of technical terms                                            |
|                                                                                                    | E-mail contact to the Hella Gutmann support                                             |
| ×                                                                                                    | Settings Configure the device here.                                                     |

# 7.1.3 Symbols in the Vehicle Selection Menu

| Icons       | Designation                                                                                                    |
|-------------|----------------------------------------------------------------------------------------------------|
| <b>8</b> -6 | Vehicle database Select a vehicle from the database, e.g. according to the following criteria:                                                          |
|             | Manufacturer                                                                                                    |
|             | Model                                                                                                    |
|             | • Output                                                                                                    |
|             | Engine code                                                                                                    |
|             | Car History Call up the Car History.                                                                                                    |
|             | Display Car History files Call up a list of saved diagnostic data records on a certain vehicle.                                                         |
| ₽           | Page forward Go one page forward.                                                                                                    |
| <b>€</b>    | Page back Go one page back.                                                                                                    |
| i           | information Call up additional information regarding the selected vehicle e.g.:                                                                         |
|             | Vehicle type                                                                                                    |
|             | Engine displacement                                                                                                    |
|             | • Output                                                                                                    |
|             | Engine code                                                                                                    |
| t1          | Update the Car History Update the list of vehicles in the Car History and the vehicle status here.                                                      |
| Q           | Vehicle search in the vehicle database Search for a vehicle in the vehicle database using its VIN, its manufacturer key no. or its registration number. |

## 7.2 Diagnostics

### 7.2.1 Preparing Vehicle Diagnostics

The selection of the correct vehicle is a basic precondition for trouble-free vehicle diagnostics. The device provides various kinds of assistance to facilitate the selection, e.g. indicating the installation position of the diagnostic port.

The following ECU functions are possible under **>Diagnostics<** in the main menu:

- Trouble code reading
- Parameter readout
- Actuator test
- Service reset
- Basic settings
- Coding
- Test function

Proceed as follows to prepare vehicle diagnostics:

1. Select the desired vehicle under **>Vehicle selection<** in the main menu.

2. Select >Diagnostics< in the main menu.

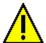

#### **CAUTION**

Rolling of vehicle

Risk of injury or material damages

Proceed as follows before startup:

- 1. Protect vehicle against rolling away.
- 2. No gear is engaged.
- 3. Regard the window with information and instructions.

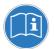

#### NOTICE

Danger of short circuit and voltage peaks when connecting the DT VCI

Danger of destruction of automotive electronics

Switch off ignition before connecting the DT VCI to the vehicle.

Insert the DT VCI into the vehicle's diagnostic port.
 Both LEDs of the DT VCI flash. The DT VCI is ready for operation.

Now you can select the type of diagnostics.

## 7.2.2 Performing Diagnostics

Proceed as follows to perform diagnostics:

1. Select the desired vehicle under **>Vehicle selection<** in the main menu.

2. Select >Diagnostics< in the main menu.

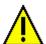

#### **CAUTION**

Rolling of vehicle

Risk of injury or material damages

Proceed as follows before startup:

- 1. Protect vehicle against rolling away.
- 2. No gear is engaged.
- 3. Regard the window with information and instructions.

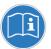

#### NOTICE

Danger of short circuit and voltage peaks when connecting the DT VCI

Danger of destruction of automotive electronics

Switch off ignition before connecting the DT VCI to the vehicle.

- Insert the DT VCI into the vehicle's diagnostic port.Both LEDs of the DT VCI flash. The DT VCI is ready for operation.
- 4. Use **▼** to select the desired diagnostics under **Function**, **Assembly** and **System**.
- 5. Observe the information window, note window and instruction window as applicable.
- 6. Start the communication with **D**.

The diagnostic procedure between the device and the DT VCI takes place via Bluetooth.

Connection to the DT VCI is established if the symbol 🕏 changes from black to green.

7. Repair the vehicle. Then delete the saved trouble codes from the vehicle system.

## 7.3 Calling Up Vehicle Information

Here you have an overview of the vehicle information including the following:

### Calling Up Vehicle Information

- Car History
- Component Help
- Service data

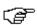

#### NOTICE

You require an online connection if you wish to access all available information.

Proceed as follows to call up vehicle information:

- 1. Select >Vehicle information< in the main menu.
- Select the desired type of information using the symbols.
   Certain types of information may not be available depending on the selected vehicle.

Oscilloscope

### 8 Measurements

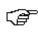

#### NOTICE

The use of the measurements menu requires the optionally available measurement module (MT 56).

Here you can select measured variables and channel. Then you can perform various measurements.

Measurement technology involves digital signal acquisition and output. A voltage signal is scanned and stored at intervals of a few microseconds. Once there are enough values stored, the scans are displayed as a signal curve on-screen.

### 8.1 Oscilloscope

The use of the measurements menu requires the optionally available measurement module (MT 56).

The oscilloscope can be used for measuring and/or depicting the following measured variables:

- Voltage
- Current
- Resistance

Current measurements are allowed exclusively using the clamp meter from Hella Gutmann. Depending on the required measurement, different meters are to be used.

A light blue bar in the top toolbar indicates how much of the memory space reserved for this purpose in the Car History has been used. If the blue bar is complete, the oldest data is deleted from the Car History memory and the free memory is assigned new data.

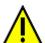

#### **CAUTION**

Overvoltage

Fire hazard/danger of destruction of the device and its surroundings

Comply with the max. permitted voltage load of the oscilloscope channels:

- Alternating voltage (AC): max. 30 V
- Direct current voltage (DC): max. 60 V

### 8.1.1 Performing Oscilloscope Measurements

Proceed as follows to perform oscilloscope measurements:

- 1. Select >Measurements< in the main menu.
- 2. Activate the check box for the desired measured variable and the oscilloscope channel.
- 3. Plug the test lead into the MT 56.
- 4. Connect the test lead to the component in question if necessary.
- 5. Confirm the selection with **√**.

Measurement will be started.

- 6. Use ▼ ▲ ◀ ▶ to set the time and measured variable ranges.
  - The ideal measuring range of the device can alternatively be determined automatically with □.
- 7. Start Auto Set with □ > □.

#### **HELLA GUTMANN SOLUTIONS GMBH**

Am Krebsbach 2 79241 Ihringen **GERMANY** 

Phone: +49 7668 9900-0 Fax: +49 7668 9900-3999 info@hella-gutmann.com www.hella-gutmann.com

© 2017 HELLA GUTMANN SOLUTIONS GMBH

1 STUECK/PIECE(S)

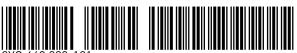

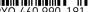

Made in Germany